**Example 11**

**Analysis of a chimney with a hyperbolic shell wall**

# **Contents**

# Page

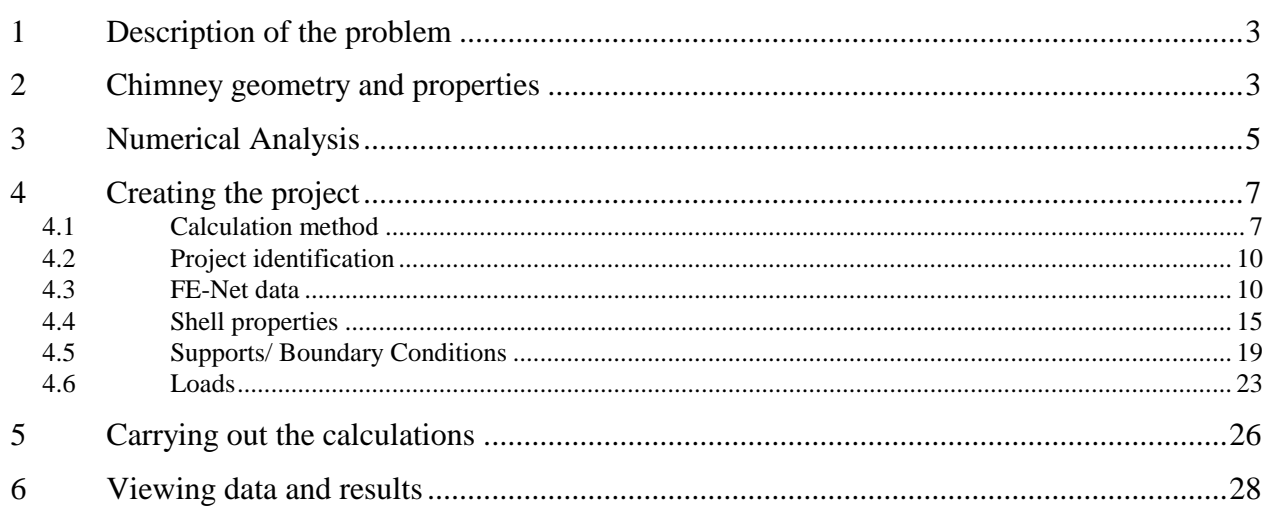

## <span id="page-2-0"></span>**1 Description of the problem**

An example of an axi-symmetrically chimney with hyperbolic shell wall under a uniform external pressure is selected to illustrate some features of *ELPLA* for analyzing shell elements.

#### <span id="page-2-1"></span>**2 Chimney geometry and properties**

Consider a hyperbolic shell of revolution with the following geometry:

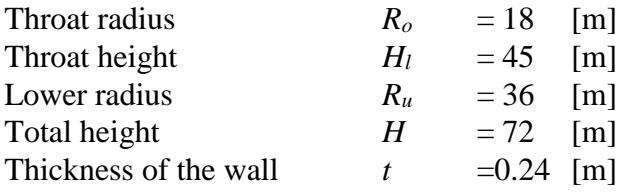

Meridian equation of the hyperbolic shell of revolution is given by:

$$
r^{2}(\xi) = \frac{R_{u}^{2} - R_{o}^{2}}{H_{l}^{2}} (\xi - H_{l})^{2} + R_{o}^{2}
$$

$$
r^{2}(\xi) = \frac{36^{2} - 18^{2}}{45^{2}} (\xi - 45)^{2} + 18^{2}
$$

$$
r^{2}(\xi) = 0.48(\xi - 45)^{2} + 324
$$

where  $r$  [m] is the radius at height  $\xi$  [m].

[Figure 11.1](#page-3-0) shows the geometry the chimney with its hyperbolic shell wall with dimensions and supports, while the shell material are listed in [Table 11.1.](#page-2-2)

<span id="page-2-2"></span>Table 11.1 hyperboloid shell material

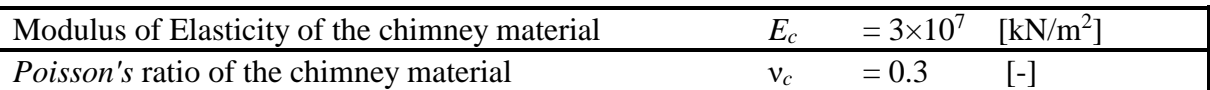

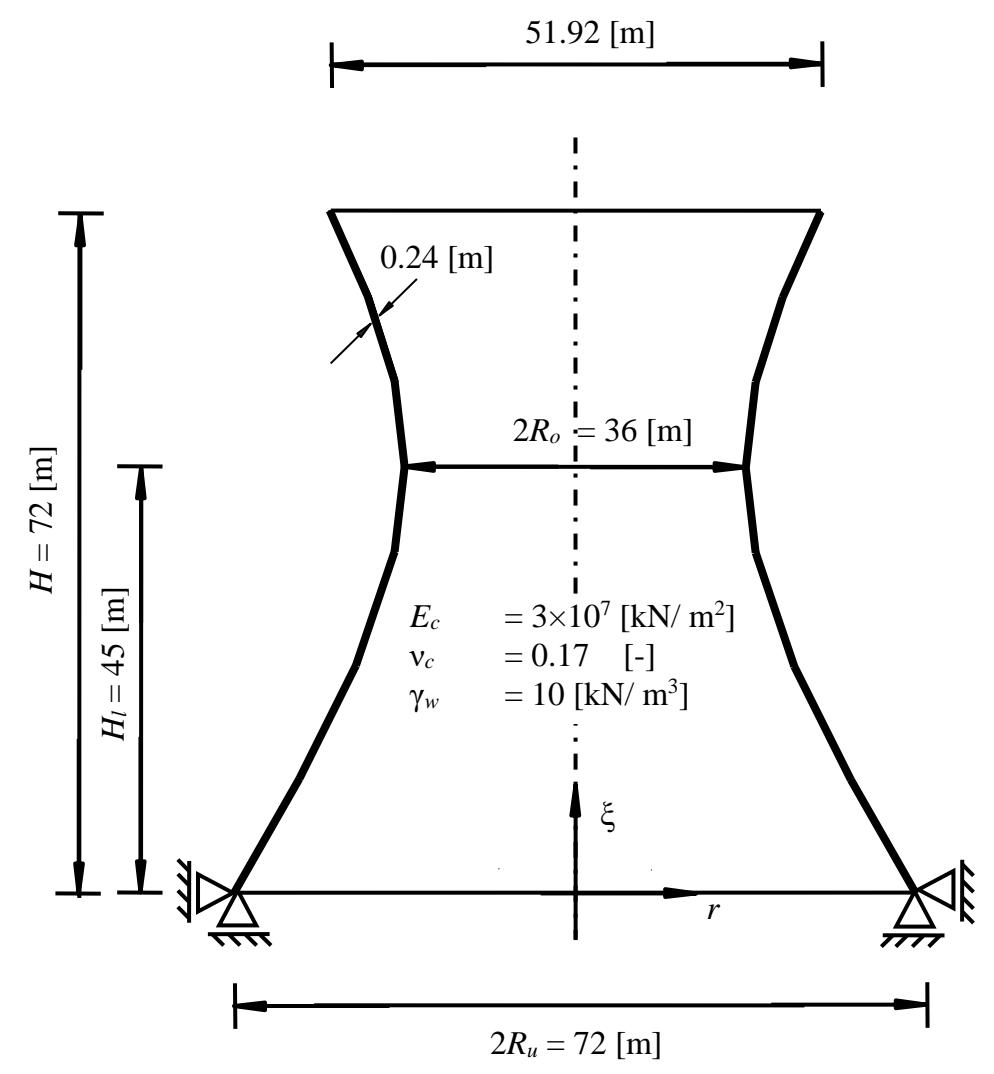

<span id="page-3-0"></span>Figure 11.1 Geometry of the chimney with dimensions and supports

## <span id="page-4-0"></span>**3 Numerical Analysis**

In the analysis, the height of the chimney is divided into 7 main segments; each segment is divided into a number of elements. Segment dimensions and number of elements of each segment are shown in [Figure 11.2.](#page-4-1)

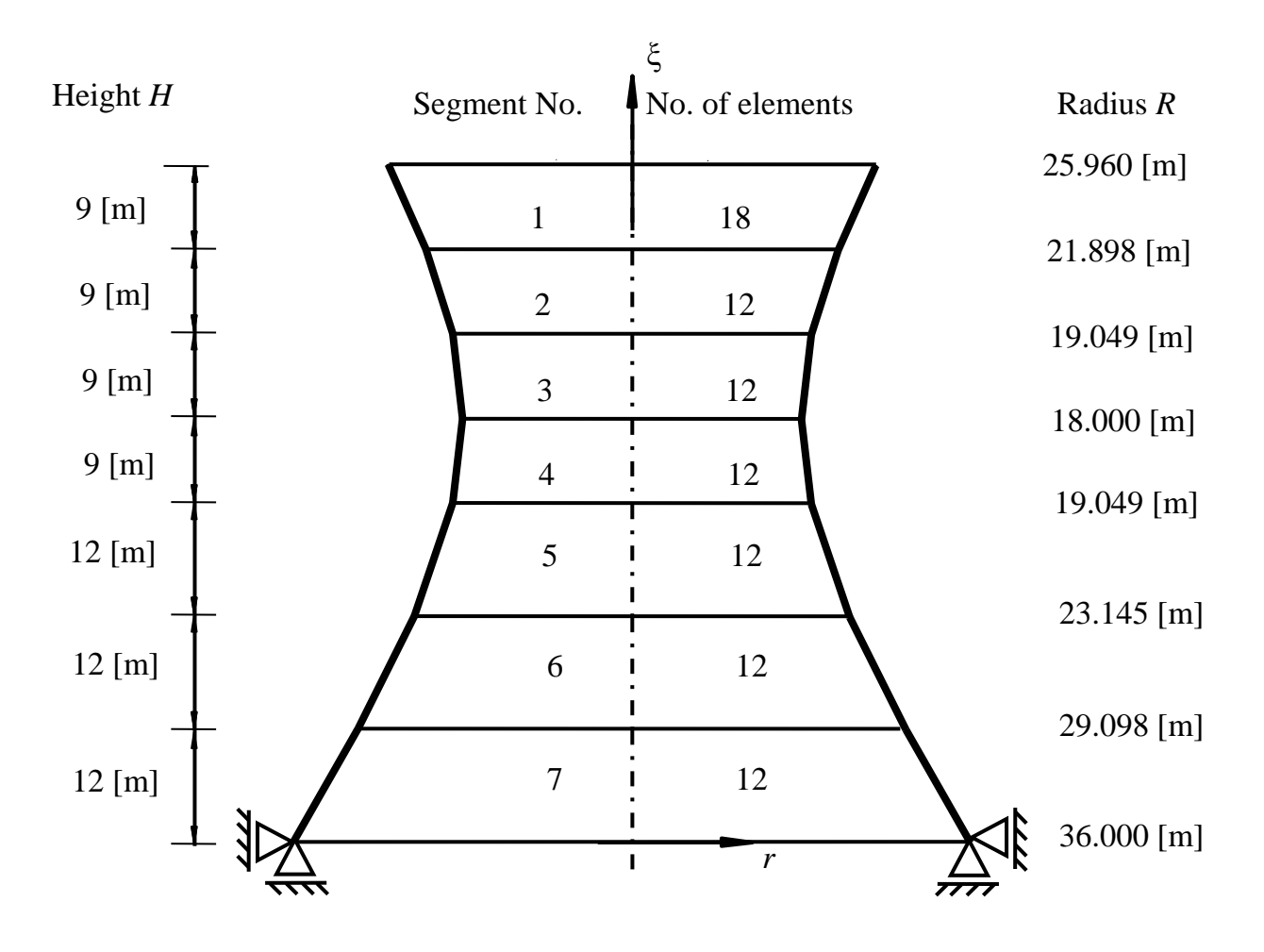

<span id="page-4-1"></span>Figure 11.2 Segment dimensions and no. of elements in each segment

The chimney is exposed to a uniform external pressure of  $p_s = -10$  [kN/m<sup>2</sup>] as shown in [Figure 11.3](#page-5-0)

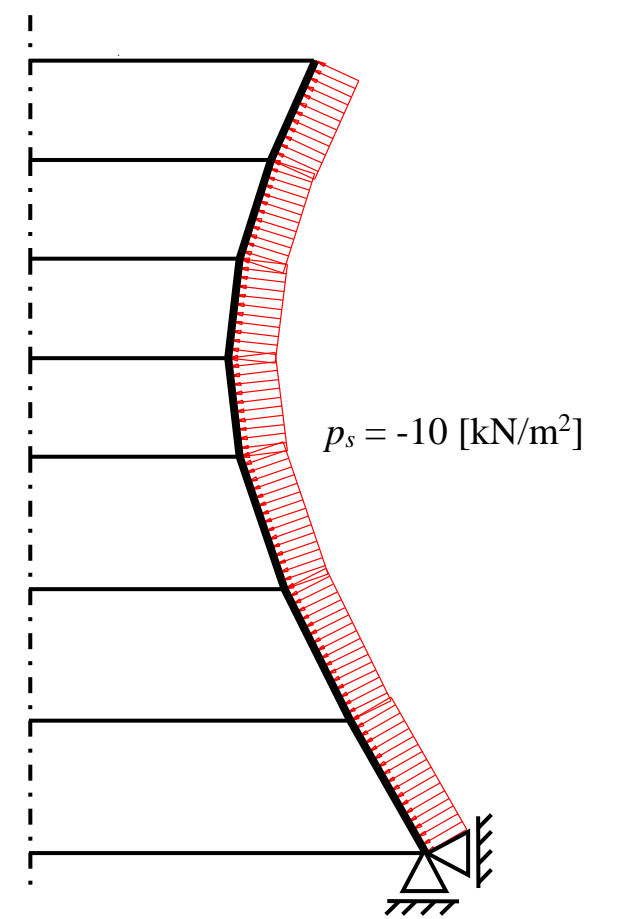

<span id="page-5-0"></span>Figure 11.3 chimney with uniform external pressure of  $p_s = -10$  [kN/m<sup>2</sup>]

## <span id="page-6-0"></span>**4 Creating the project**

In this section, the user will learn how to create a project for analyzing a chimney with hyperbolic shell wall under a uniform external pressure. The project will be processed gradually to show the possibilities and abilities of the program. To enter the data of the example, follow the instructions and steps in the next paragraphs.

#### <span id="page-6-1"></span>**4.1 Calculation method**

Choose "New Project" command from the "File" menu. The following "Calculation Methods" wizard appears, [Figure 11.4.](#page-6-2) This wizard will help the user to define the analysis type and the calculation method of the problem through a series of forms. The first form of "Calculation Methods" wizard is the "Analysis Type" Form [\(Figure 11.4\)](#page-6-2).

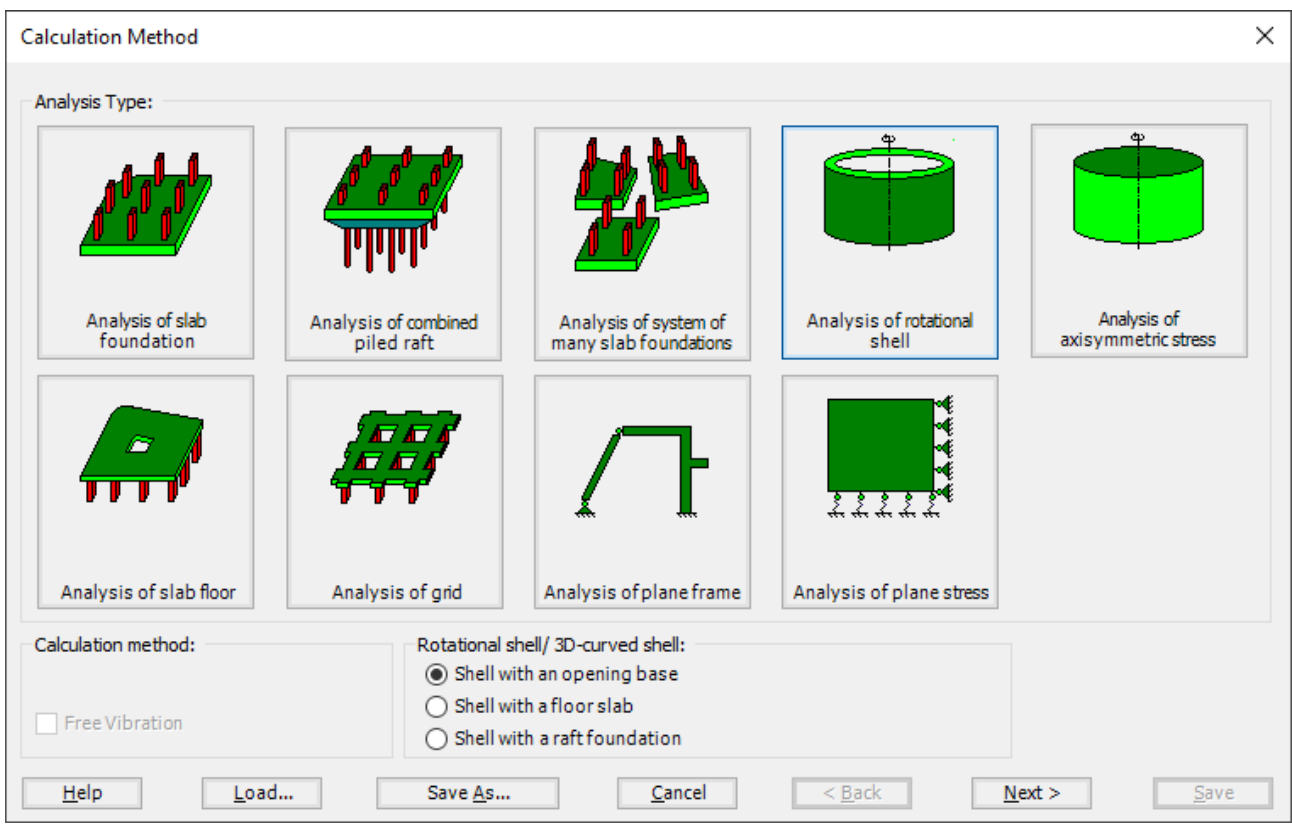

<span id="page-6-2"></span>Figure 11.4 "Analysis Type" Form

In the "Analysis Type" Form in [Figure 11.4,](#page-6-2) define the analysis type of the problem. As the analysis type is a hyperbolic shell problem, select "Analysis of rotational Shell" button, and check "Shell with an opening base" option, then click "Next" button to go to the next Form. After clicking "Next" button, the "Options" Form appears, [Figure 11.5.](#page-7-0)

The last Form in the wizard is the "Options" Form, [Figure 11.5.](#page-7-0) In this Form, *ELPLA* displays some available options corresponding to the chosen numerical model, which differ from model to other. Select "Supports/ Boundary Conditions", then click the "Save" button.

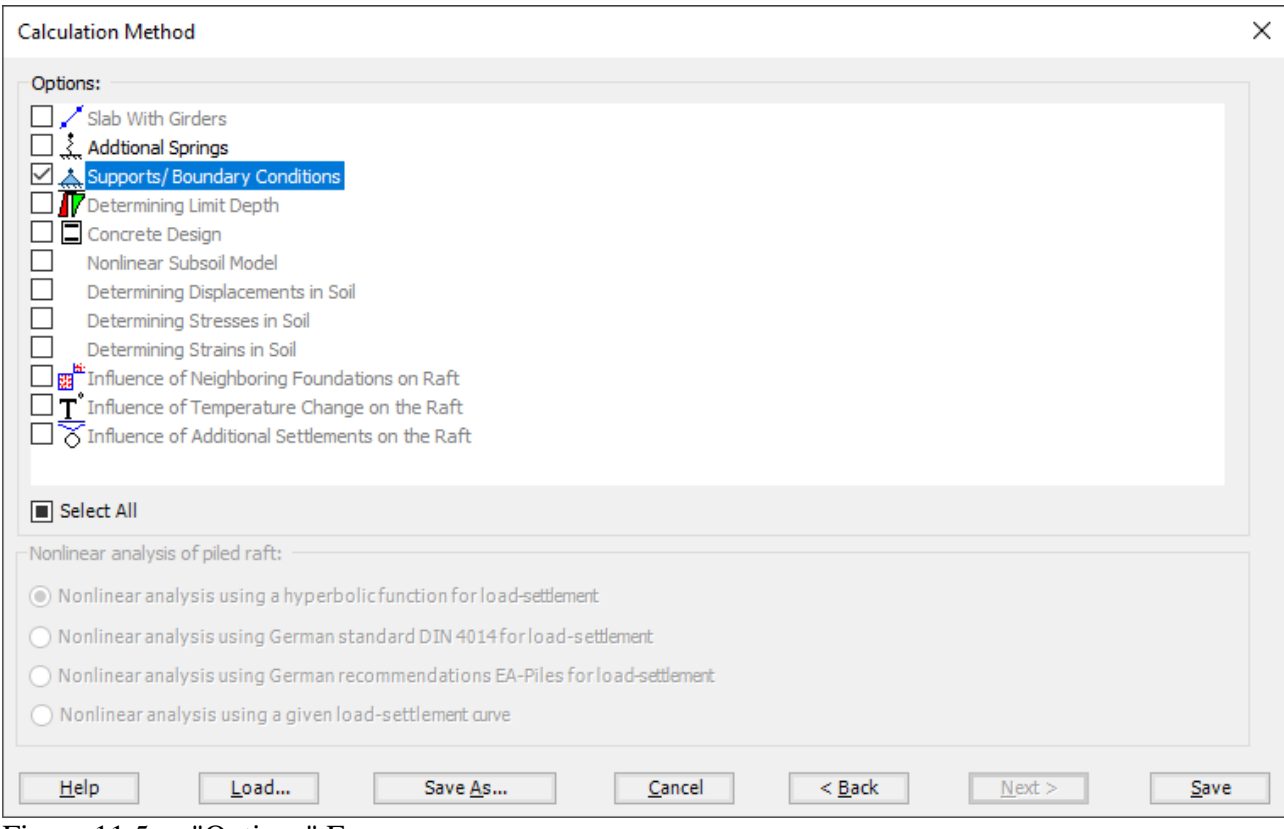

<span id="page-7-0"></span>Figure 11.5 "Options" Form

After clicking "Save" button, the "Save as" dialog box appears, [Figure 11.6.](#page-8-0) In this dialog box type a file name for the current project in "File name" edit box. For example, type "Hyperbolic Chimney". *ELPLA* will use automatically this file name in all reading and writing processes.

| Save As                                              |                                                                            |      |                             |                                          |
|------------------------------------------------------|----------------------------------------------------------------------------|------|-----------------------------|------------------------------------------|
| 个<br>$\sim$                                          | > This PC > Local Disk (D:) > ELPLA12.2 projects > Tutorial 2 > Example 11 |      |                             | C Search Example 11<br>Ō<br>$\checkmark$ |
| New folder<br>Organize v                             |                                                                            |      |                             | $\mathbb{H}$ +<br>$\bullet$              |
| $\widehat{\phantom{a}}$<br>$\wedge$<br>Name          | Date modified                                                              | Type | Size                        |                                          |
|                                                      |                                                                            |      | No items match your search. |                                          |
|                                                      |                                                                            |      |                             |                                          |
|                                                      |                                                                            |      |                             |                                          |
|                                                      |                                                                            |      |                             |                                          |
|                                                      |                                                                            |      |                             |                                          |
|                                                      |                                                                            |      |                             |                                          |
|                                                      |                                                                            |      |                             |                                          |
|                                                      |                                                                            |      |                             |                                          |
|                                                      |                                                                            |      |                             |                                          |
|                                                      |                                                                            |      |                             |                                          |
|                                                      |                                                                            |      |                             |                                          |
|                                                      |                                                                            |      |                             |                                          |
|                                                      |                                                                            |      |                             |                                          |
|                                                      |                                                                            |      |                             |                                          |
|                                                      |                                                                            |      |                             |                                          |
|                                                      |                                                                            |      |                             |                                          |
| File name: Hyperbolic chimney                        |                                                                            |      |                             |                                          |
| Save as type: Isolated slab foundation-files (*.PO1) |                                                                            |      |                             |                                          |
|                                                      |                                                                            |      |                             |                                          |

<span id="page-8-0"></span>Figure 11.6 "Save as" dialog box

*ELPLA* will activate the "Data" Tab. In addition, the file name of the current project [Hyperbolic Chimney] will be displayed instead of the word [Untitled] in the *ELPLA* title bar.

#### <span id="page-9-0"></span>**4.2 Project identification**

The user can enter three lines of texts to describe the problem and the basic information about the task. These texts are required only for printing and plotting the data and results. Project identification does not play any role in the analysis. The three lines are optionally and maybe not completely entered. To identify the project, choose "Project Identification" command from the "Data" Tab. The dialog box in [Figure 11.7](#page-9-2) appears.

In this dialog box

- Type the following line to describe the problem in the "Title" edit box:
- "Analysis of a chimney with hyperbolic shell wall"
- Type the date of the project in the "Date" edit box
- Type the word "Axisymmetric Structures and Tanks" in the "Project" edit box
- Click "Save" button

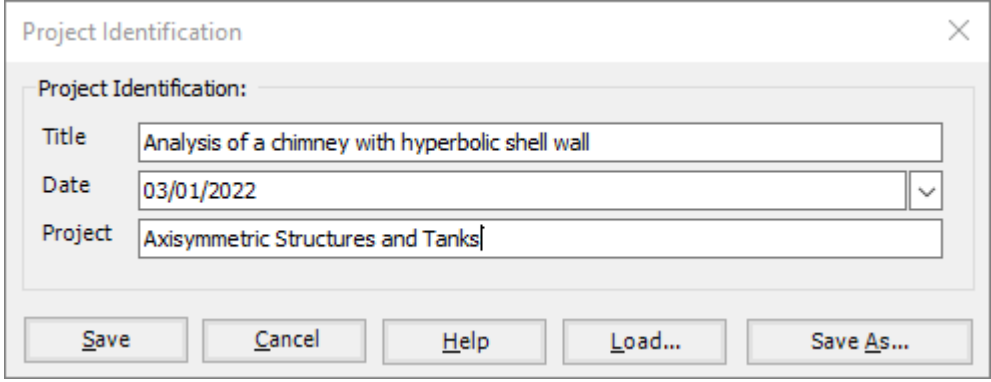

<span id="page-9-2"></span>Figure 11.7 "Project Identification" dialog box

#### <span id="page-9-1"></span>**4.3 FE-Net data**

For the given problem, the chimney has a lower radius of  $R_u = 36$  [m] and a total height of  $H = 72$  [m]. the wall height is divided into 7 main segments, each segment is divided into a number of elements. To define the FE-Net for this tank, choose "FE-Net Data" command from the "Data" Tab. "Analysis of rotational shell" wizard appears as shown in [Figure 11.8.](#page-10-0) This wizard will guide you through the steps required to generate a FE-Net. As shown in [Figure 11.8,](#page-10-0) the first Form of the wizard is the "Shell type" Form, which contains a group of templates of different shapes of nets. These net templates are used to generate standard nets.

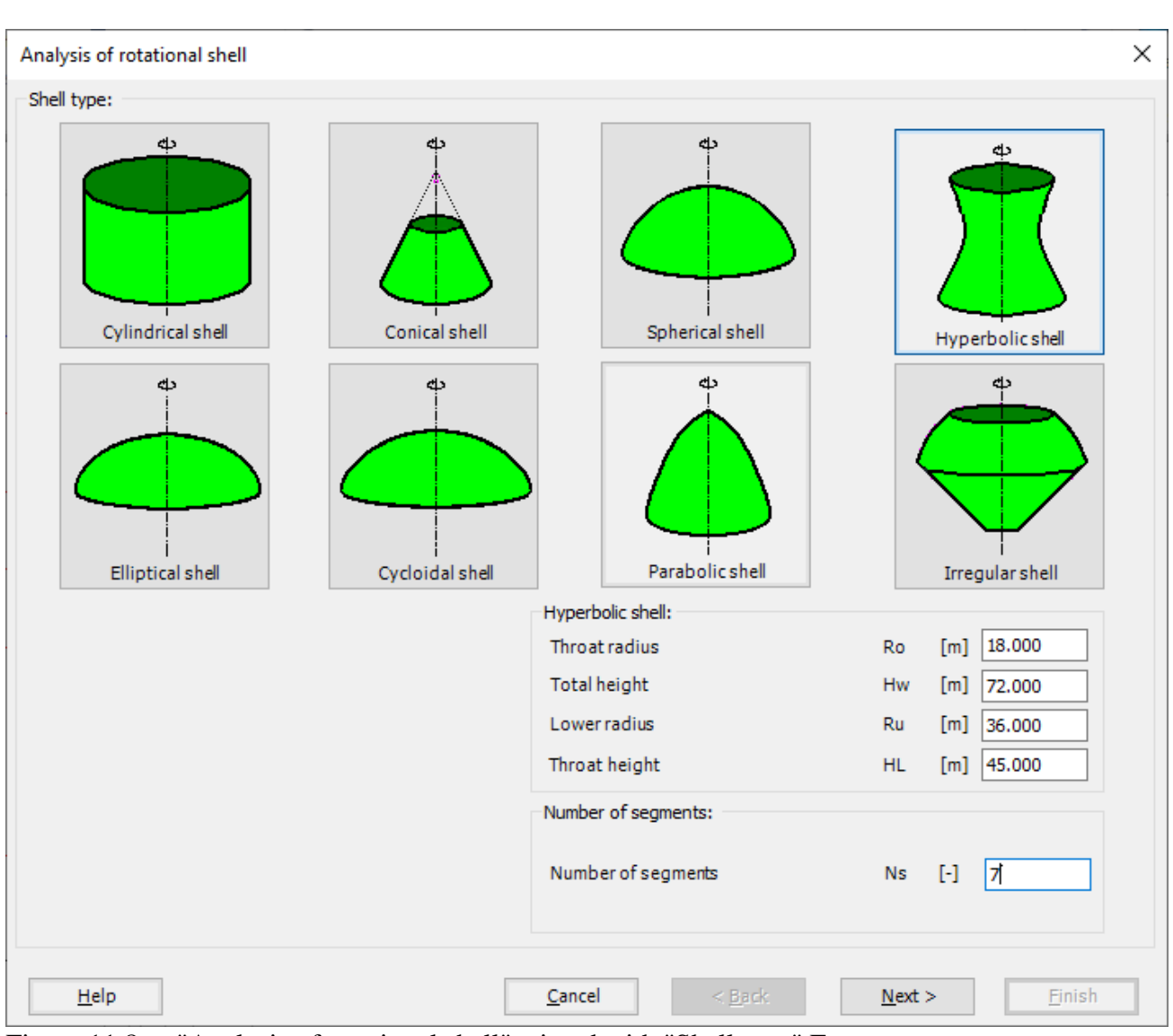

<span id="page-10-0"></span>Figure 11.8 "Analysis of rotational shell" wizard with "Shell type" Form

To generate the FE-Net

- In the "Shell type" options choose "Hyperbolic shell" button
- Type 18 in the "Throat radius" edit box
- Type 72 in the "Total height" edit box
- Type 36 in the "Lower radius" edit box
- Type 45 in the "Throat height" edit box
- Type 7 in the "Number of segments" edit box
- Click "Next" button to go to the next Form

After clicking "Next" in "Analysis of rotational shell" wizard, the following "Hyperbolic shell" Form appears [Figure 11.9,](#page-11-0) *ELPLA* divides the height of the chimney wall into 7 equal segments, The user can edit the data of the segments individually by using "Modify" button, or all of them using "In Table" button.

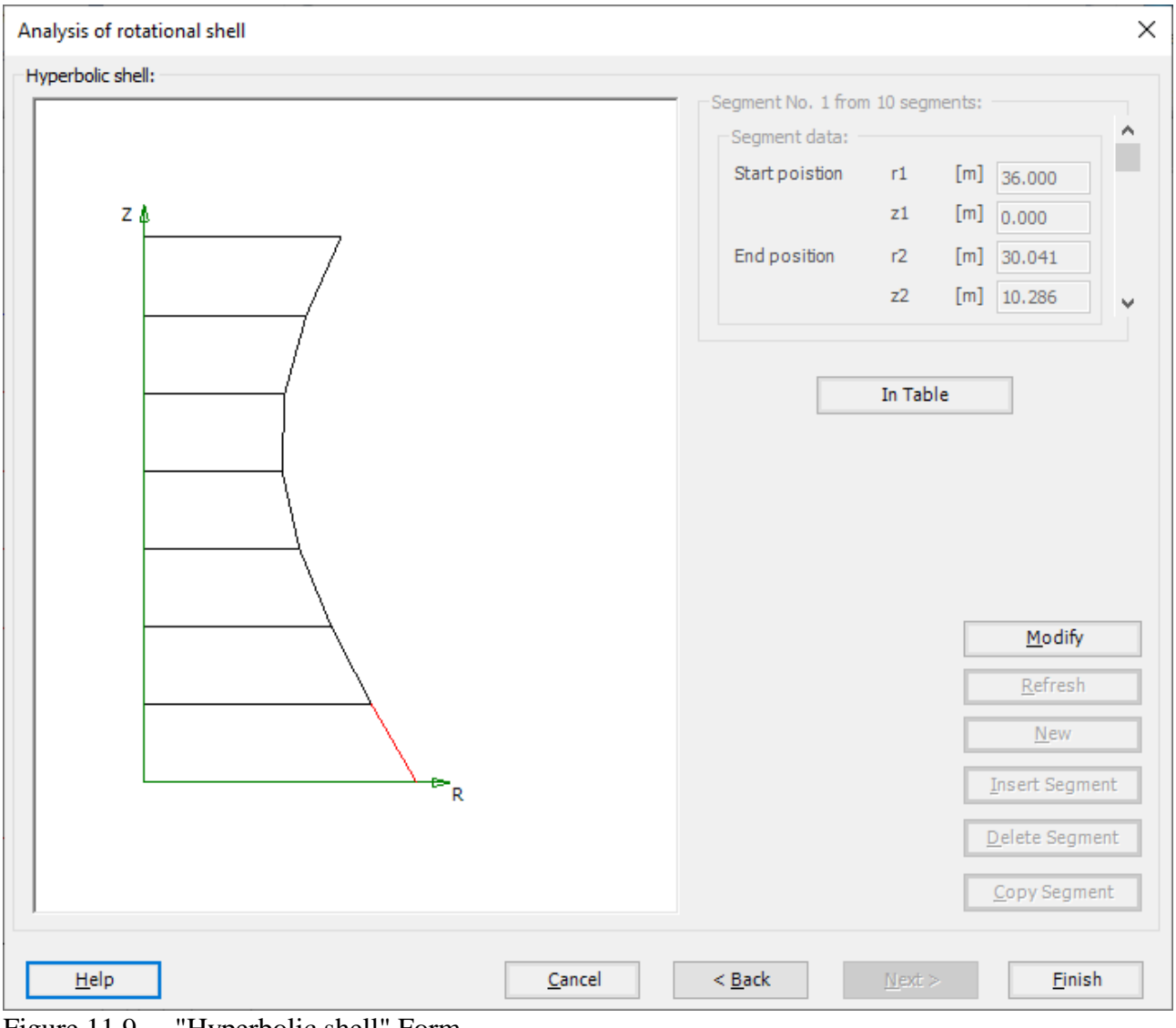

<span id="page-11-0"></span>Figure 11.9 "Hyperbolic shell" Form

| Segment data:     |                            |                            |                          |                          |   | П                | × |
|-------------------|----------------------------|----------------------------|--------------------------|--------------------------|---|------------------|---|
| No.<br>I<br>H     | Line<br>start<br>r1<br>[m] | Line<br>start<br>z1<br>[m] | Line<br>end<br>r2<br>[m] | Line<br>end<br>z2<br>[m] | v | Qk               |   |
| Þ<br>$\mathbf{1}$ | 36.00                      | 0.00                       | 31.78                    | 7.20                     |   | Cancel           |   |
| 2                 | 31.78                      | 7.20                       | 27.81                    | 14.40                    |   | Insert           |   |
| 3                 | 27.81                      | 14.40                      | 24.22                    | 21.60                    |   |                  |   |
| 4                 | 24.22                      | 21.60                      | 21.21                    | 28.80                    |   | Copy             |   |
| 5                 | 21.21                      | 28.80                      | 19.05                    | 36.00                    |   |                  |   |
| 6                 | 19.05                      | 36.00                      | 18.04                    | 43.20                    |   | Delete           |   |
| 7                 | 18.04                      | 43.20                      | 18.38                    | 50.40                    |   | <b>New</b>       |   |
| 8                 | 18.38                      | 50.40                      | 20.01                    | 57.60                    |   |                  |   |
| 9                 | 20.01                      | 57.60                      | 22.63                    | 64.80                    |   | Send to Excel    |   |
| 10                | 22.63                      | 64.80                      | 25.96                    | 72.00                    |   |                  |   |
| 11                | 25.96                      | 72.00                      | 0.00                     | 72.00                    |   | Paste from Excel |   |
| 12                | 0.00                       | 72.00                      | 0.00                     | 0.00                     |   | Help             |   |
| 13                | 0.00                       | 0.00                       | 36.00                    | 0.00                     | ٧ |                  |   |
|                   |                            |                            |                          |                          |   |                  |   |

Figure 11.10 "Segment data" Table

After modifying the coordinates of the segments, click "Finish" button, the FE-Net of the chimney appears in [Figure 11.11](#page-13-0)

| 書日吟<br>FE-Net Data<br>File    | Edit FE-Net                       | ii Do 嚎嚎 fa fa 国民區 @ Li) ( Let FLPLA - [Hyperbolic chimney]<br>Setting<br><b>RFT Details</b><br>View                                 |                                                 |                 |      |         |                         | $\sim$ 0      |
|-------------------------------|-----------------------------------|----------------------------------------------------------------------------------------------------|-------------------------------------------------|-----------------|------|---------|-------------------------|---------------|
| ▦                             | Slab Corners<br>C Opening Corners | Node Coordinates PD Opening Corners Q Zoom In Q Zoom Window / Zoom Upper Right / Zoom Lower Left<br>Connectivity Nodes PR References | Q Zoom Out 22 Move                              | Zoom Upper Left |      | 2       | $\overline{\mathbf{x}}$ |               |
| FE-Net<br>Generation *        | Reference Corners *               | Slab Corners                                                                                                    | 100 Original Size Zoom % 100 ▼ 200m Lower Right |                 | Undo | Redraw  | Close                   |               |
| <b>FE-Net Generation</b>      | Graphically                       | In table                                                                                                    |                                                 | Window          | Undo | Refresh | Close                   |               |
|                               |                                   | 0.00<br>19 23 25 29.10 36.00                                                                                                    |                                                 |                 |      |         |                         | ۸             |
| 84.00                         |                                   |                                                                                                    |                                                 |                 |      |         |                         |               |
|                               |                                   |                                                                                                    |                                                 |                 |      |         |                         |               |
|                               |                                   |                                                                                                    |                                                 |                 |      |         |                         |               |
| 72.00                         |                                   |                                                                                                    |                                                 |                 |      |         |                         |               |
|                               |                                   |                                                                                                    |                                                 |                 |      |         |                         |               |
| 60.00                         |                                   |                                                                                                    |                                                 |                 |      |         |                         |               |
|                               |                                   |                                                                                                    |                                                 |                 |      |         |                         |               |
|                               |                                   |                                                                                                    |                                                 |                 |      |         |                         |               |
| 48.00                         |                                   |                                                                                                    |                                                 |                 |      |         |                         |               |
|                               |                                   |                                                                                                    |                                                 |                 |      |         |                         |               |
| 36.00                         |                                   |                                                                                                    |                                                 |                 |      |         |                         |               |
|                               |                                   |                                                                                                    |                                                 |                 |      |         |                         |               |
| 24.00                         |                                   |                                                                                                    |                                                 |                 |      |         |                         |               |
|                               |                                   |                                                                                                    |                                                 |                 |      |         |                         |               |
|                               |                                   |                                                                                                    |                                                 |                 |      |         |                         |               |
| 12.00                         |                                   |                                                                                                    |                                                 |                 |      |         |                         |               |
|                               |                                   |                                                                                                    |                                                 |                 |      |         |                         |               |
| 0.00                          |                                   |                                                                                                    |                                                 |                 |      |         |                         |               |
|                               |                                   |                                                                                                    |                                                 |                 |      |         |                         |               |
|                               |                                   |                                                                                                    |                                                 |                 |      |         |                         |               |
|                               |                                   |                                                                                                    |                                                 |                 |      |         |                         |               |
| $\hat{~}$                     |                                   |                                                                                                    | ▉                                               |                 |      |         |                         | $\rightarrow$ |
| $r[m] = 58.65$ $z[m] = 37.91$ |                                   |                                                                                                    |                                                 |                 |      |         |                         |               |

<span id="page-13-0"></span>Figure 11.11 Generated FE-Net

After finishing the generation of the FE-Net, do the following two steps:

- Choose "Save" command from "File" menu in [Figure 11.11](#page-13-0) to save the data of the FE-Net
- Choose "Close" command from "File" menu in [Figure 11.11](#page-13-0) to close the "FE-Net" window and return to *ELPLA* main window

## <span id="page-14-0"></span>**4.4 Shell properties**

To define the chimney properties, choose "Shell Properties" command from "Data" Tab. The following window in [Figure 11.12](#page-14-1) appears with default shell properties. The data of shell properties for the current example, which are required to be defined, are element groups, unit weight of the chimney, and element size.

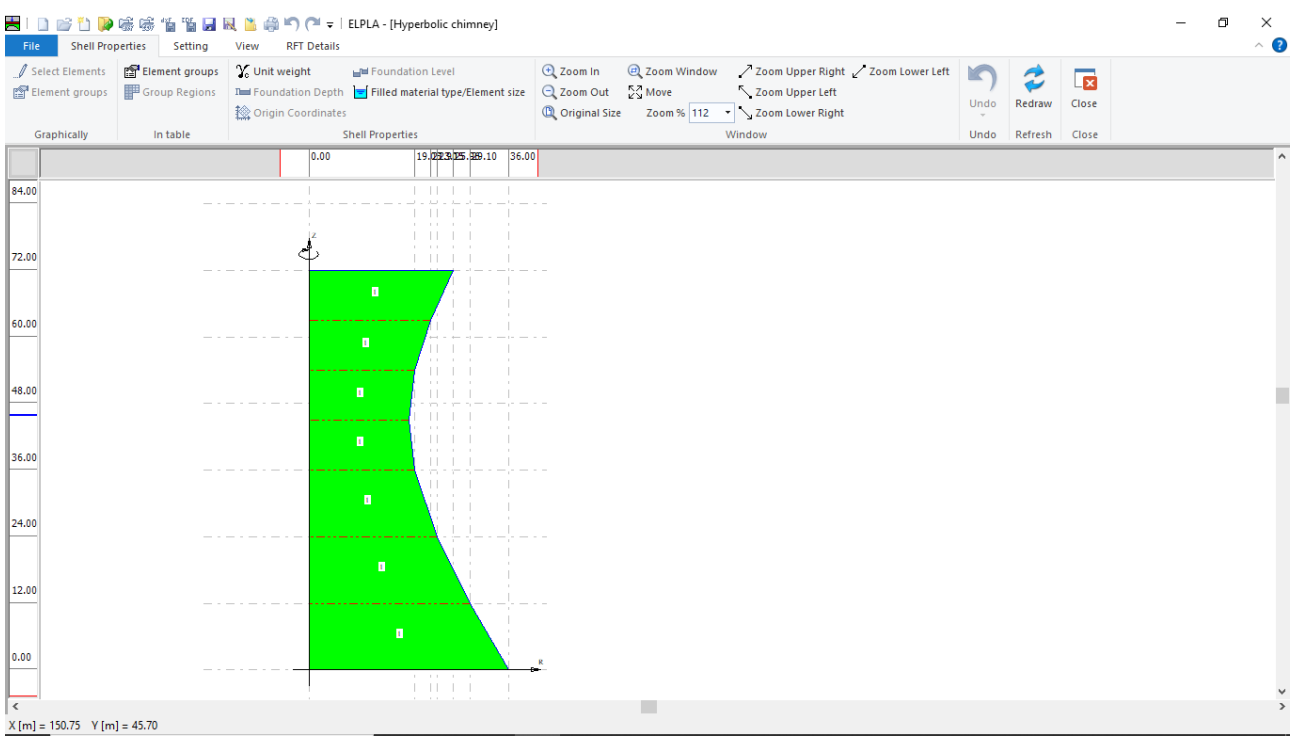

<span id="page-14-1"></span>Figure 11.12 "Shell Properties" Window

Choose "Element groups" command from "In table" menu. The following list box in [Figure 11.13](#page-15-0) appears. In this list box, enter E-Modulus, *Poisson's* ratio and slab thickness. Then click "OK" button.

|                    |                            |                               | Defining element groups (with the same thickness and |  |                  | × |
|--------------------|----------------------------|-------------------------------|------------------------------------------------------|--|------------------|---|
| Group<br>No.       | E-Modulus<br>of slab<br>Eb | Poisson's<br>ratio<br>of slab | Slab<br>thickness                                    |  | <u>o</u> k       |   |
| I<br>H             | [kN/m2]                    | Nue<br>Η                      | d<br>[m]                                             |  | Cancel           |   |
| $\mathbf{1}$<br>Þ. | $3E + 07$                  | 0.3                           | 0.24                                                 |  | Insert           |   |
| ŵ                  |                            |                               |                                                      |  | Copy             |   |
|                    |                            |                               |                                                      |  | Delete           |   |
|                    |                            |                               |                                                      |  | <b>New</b>       |   |
|                    |                            |                               |                                                      |  | Send to Excel    |   |
|                    |                            |                               |                                                      |  | Paste from Excel |   |
|                    |                            |                               |                                                      |  | Help             |   |
|                    |                            |                               |                                                      |  |                  |   |

<span id="page-15-0"></span>Figure 11.13 "Defining element groups" list box

To enter the unit weight of the chimney, choose "Unit weight" command from "Shell Properties" menu in [Figure 11.12.](#page-14-1) The following dialog box in [Figure 11.14](#page-15-1) with a default unit weight of 25  $[kN/m<sup>3</sup>]$  appears, type 0 in the "Unit weight" edit box to neglect the self-weight of the chimney, then click "OK" button.

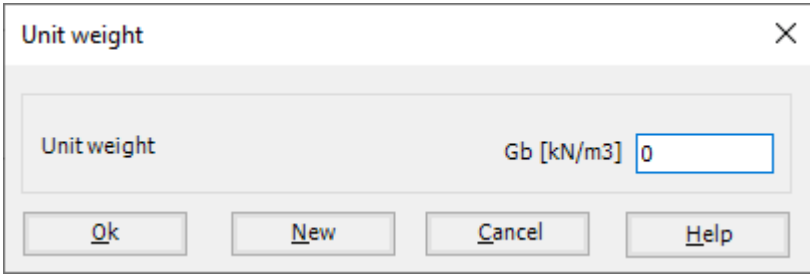

<span id="page-15-1"></span>Figure 11.14 "Unit weight" dialog box

To define the element size of the chimney, choose "Filled material type/Element size" command from "Shell Properties" menu in [Figure 11.12.](#page-14-1) The following form in [Figure 11.15](#page-16-0) appears, then:

- Select "Empty container" option
- uncheck the "Constant element sizes in z-direction" check box
- Click "Element size in each segment" button, the following list box in [Figure 11.16](#page-17-0) appears
- Define the size of the element in each segment as in the following list box in [Figure 11.16,](#page-17-0) to keep the same number of elements in each segment
- Click "OK" button

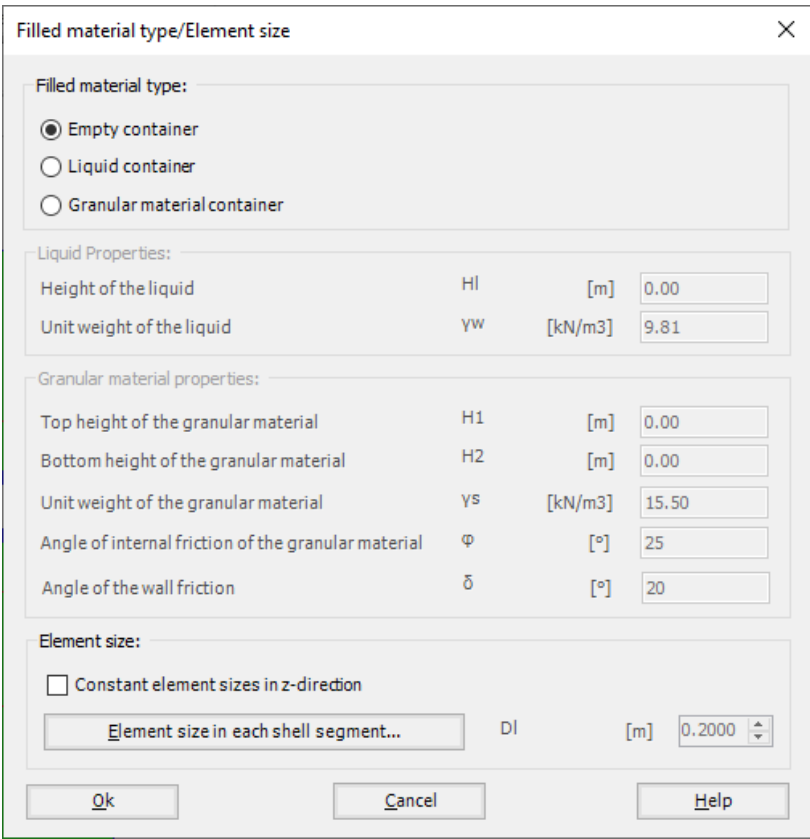

<span id="page-16-0"></span>Figure 11.15 "Filled material type/Element size" Form

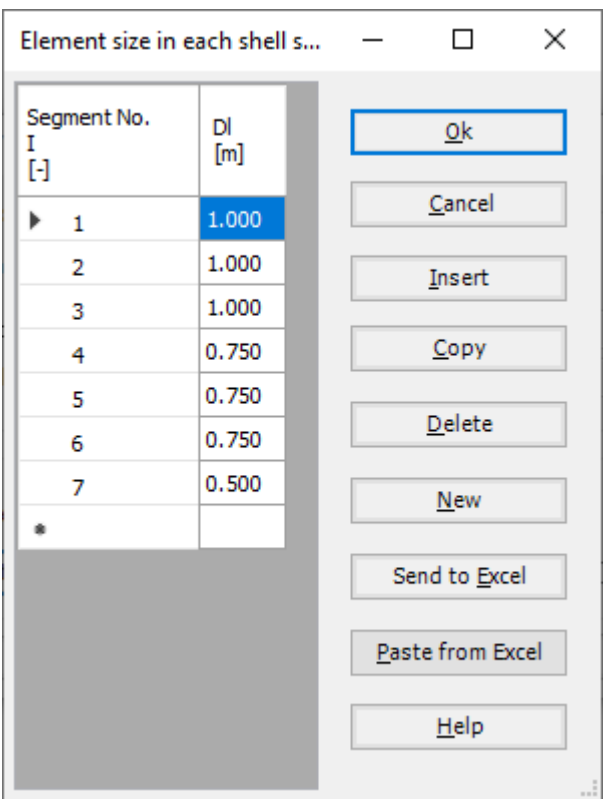

<span id="page-17-0"></span>Figure 11.16 "Element size in each segment" list box

After defining the chimney properties, do the following two steps:

- Choose "Save" command from "File" menu in [Figure 11.12](#page-14-1) to save the shell properties
- Choose "Close" command from "File" menu in [Figure 11.12](#page-14-1) to close the "Shell properties" window and return to *ELPLA* main window

#### <span id="page-18-0"></span>**4.5 Supports/ Boundary Conditions**

To define the hinged support, choose "Supports/ Boundary Conditions" command from "Data" Tab. The following window in [Figure 11.17](#page-18-1) appears.

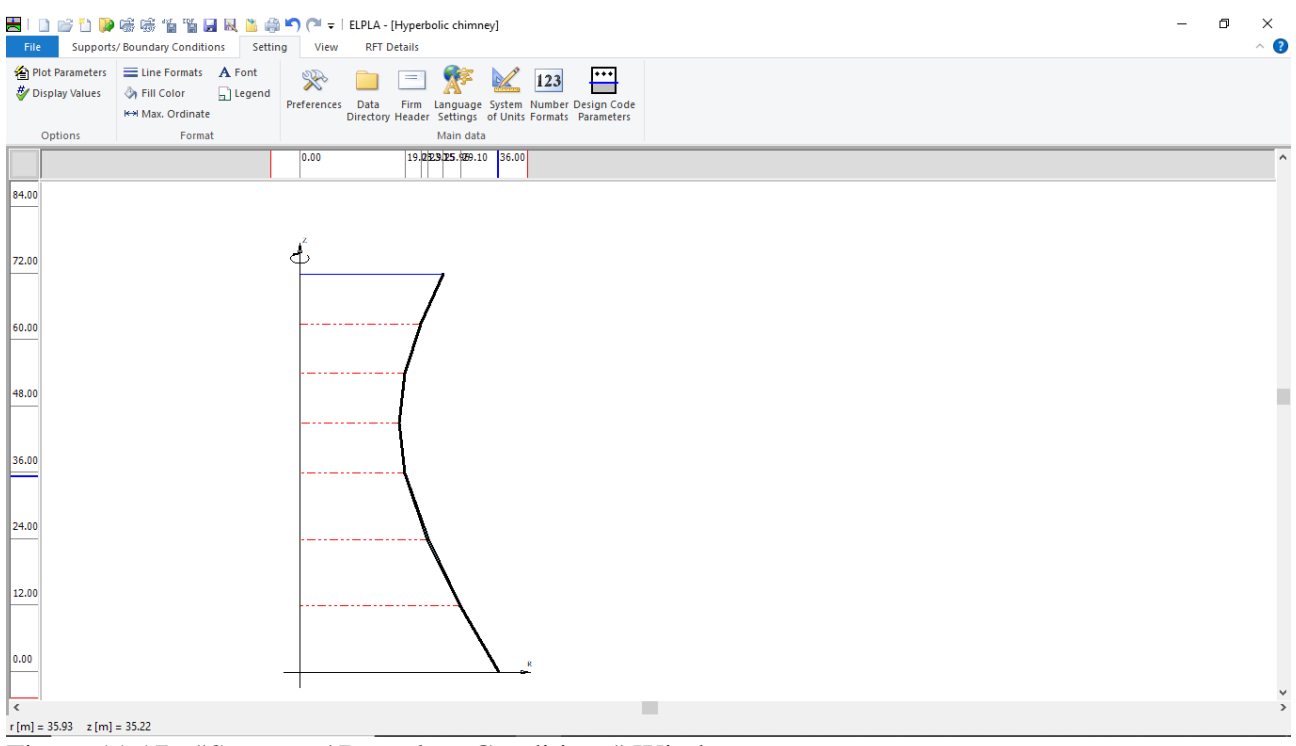

Figure 11.17 "Supports/ Boundary Conditions" Window

<span id="page-18-1"></span>To define the support on the net:

- Choose "Select Nodes" command from "Graphically" menu in [Figure 11.17.](#page-18-1) When "Select Nodes" command is chosen, the cursor will change from an arrow to a cross hair
- Click the left mouse button on the node that has the support as shown in [Figure 11.18](#page-19-0)
- After selecting the node, choose "Add Supports/ Boundary Conditions" command from "Graphically" menu [\(Figure 11.17\)](#page-18-1). The "Supports/ Boundary Conditions" dialog box in [Figure 11.19](#page-20-0) appears.

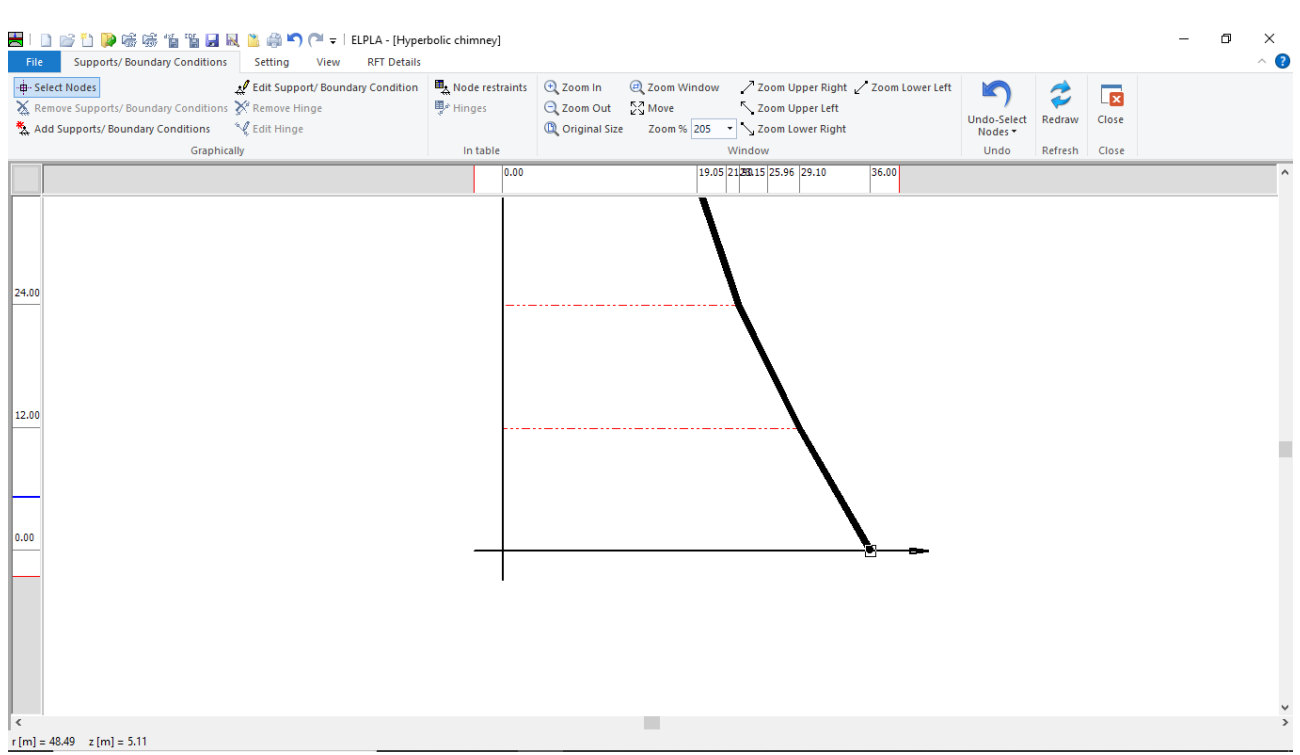

<span id="page-19-0"></span>Figure 11.18 Selection of the node that has a hinged support

Example 11

In this dialog box

- Type 0 in the "Displacement u" edit box to define the horizontal fixed support
- Type 0 in the "Displacement w" edit box to define the vertical fixed support
- Click "OK" button

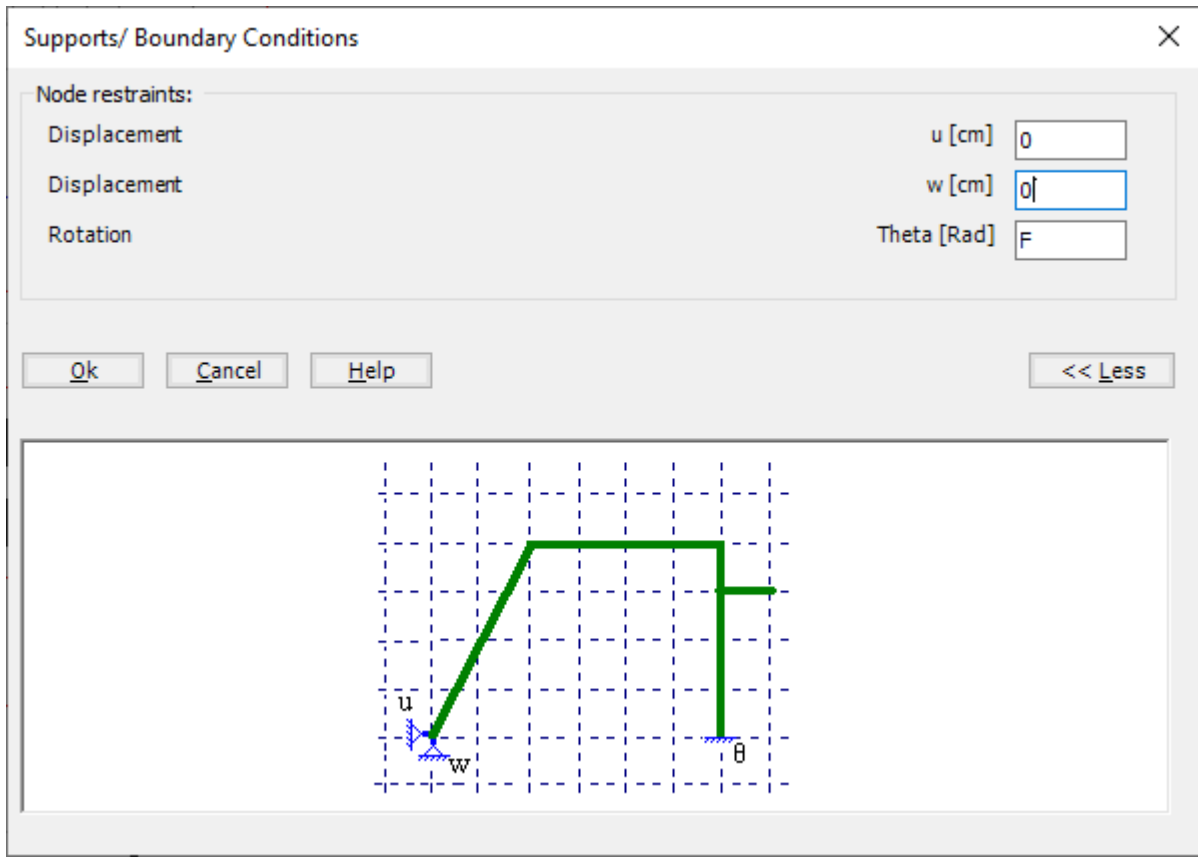

<span id="page-20-0"></span>Figure 11.19 "Supports/ Boundary Conditions" dialog box

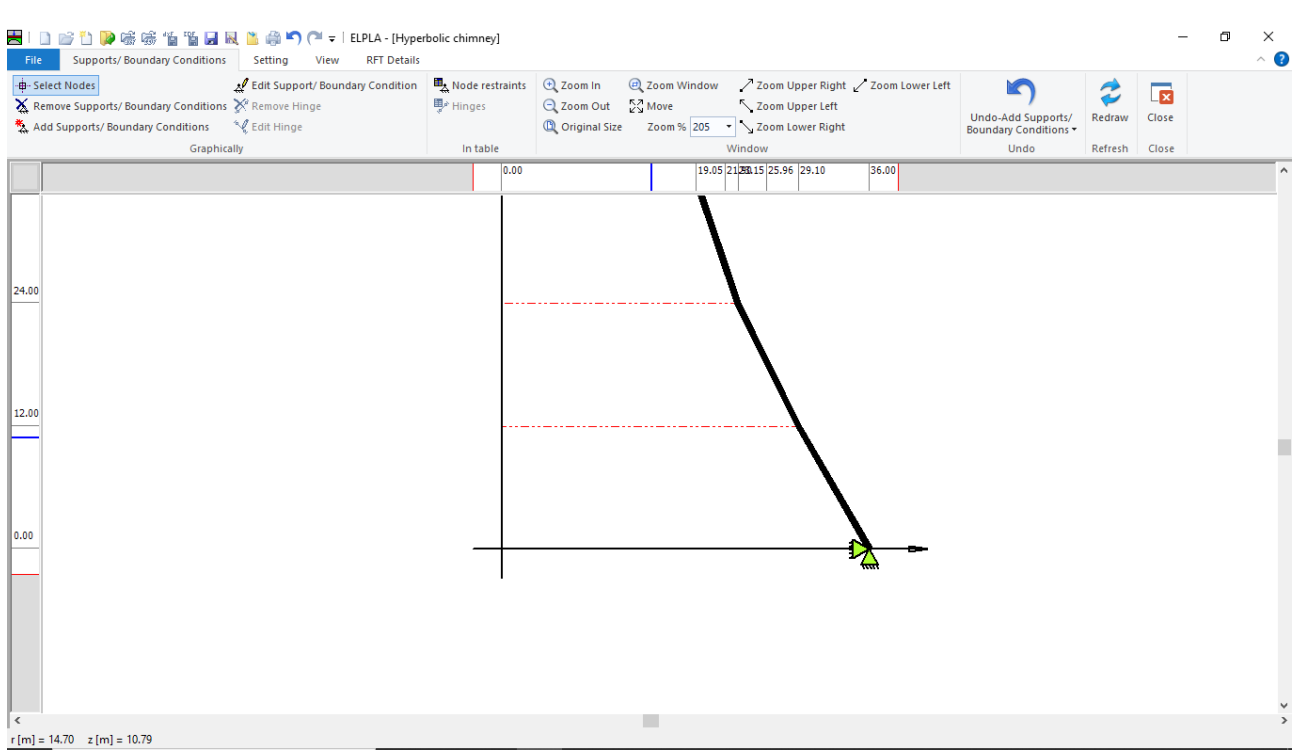

Figure 11.20 Supports on the screen

After defining the supports, do the following two steps

- Choose "Save " command from "File" menu in [Figure 11.17](#page-18-1) to save the data of supports
- Choose "Close" command from "File" menu in [Figure 11.17](#page-18-1) to close the "Supports/ Boundary conditions" window and return to the main window.

#### <span id="page-22-0"></span>**4.6 Loads**

To define the loads, choose "Loads" command from "Data" Tab. The following window in [Figure 11.21](#page-22-1) appears.

In *ELPLA*, entering loads may be carried out either numerically (in a table) or graphically using the commands of "Loads" Tab in [Figure 11.21.](#page-22-1) In this example, the hyperbolic chimney is exposed to a uniform external pressure of  $p_s = -10$  [kN/m<sup>2</sup>].

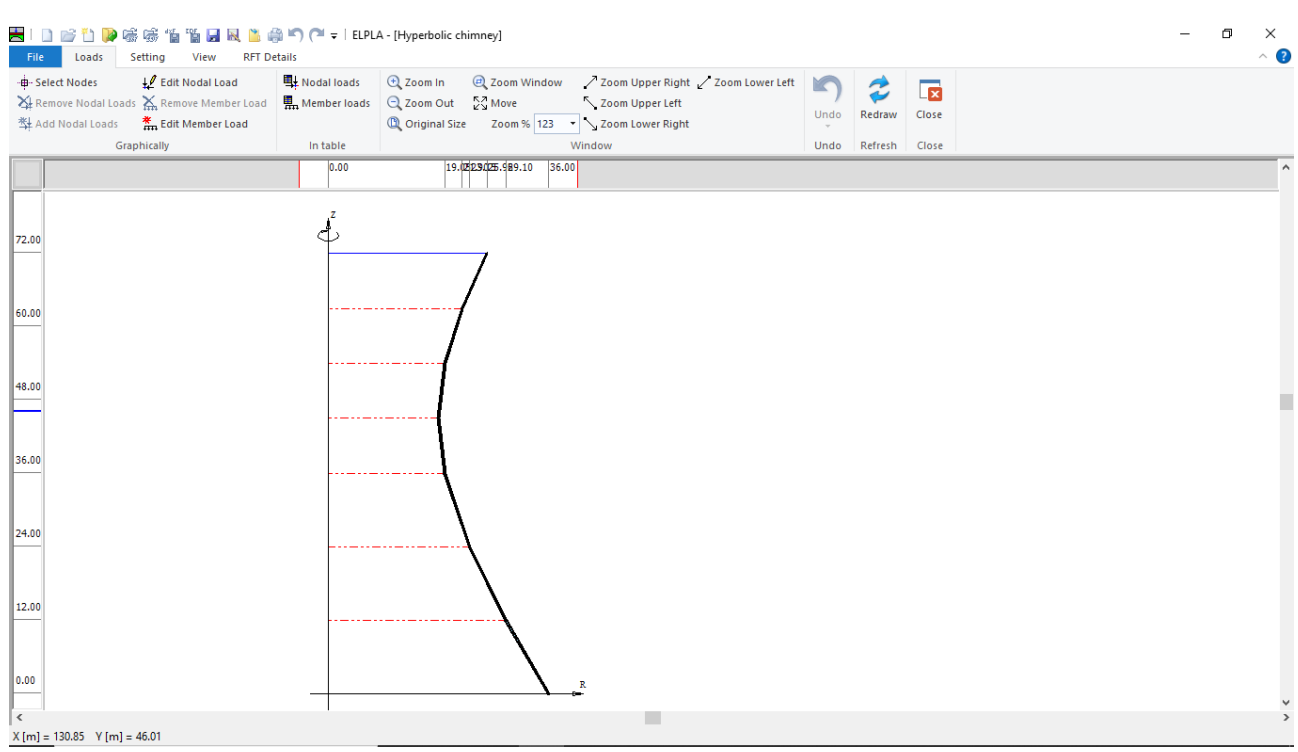

<span id="page-22-1"></span>Figure 11.21 "Loads" Window

To define the uniform distributed load:

- choose "Edit Member Load" command from "Graphically" menu in [Figure 11.21.](#page-22-1) When "Edit Member Load" command is chosen, the cursor will change from an arrow to a cross hair
- Double click on the element which is exposed to the uniform distributed load
- "Edit Member Load" dialog box i[n Figure 11.22](#page-23-0) appears, type "-10" in "Member loads" edit box
- Click "OK" button

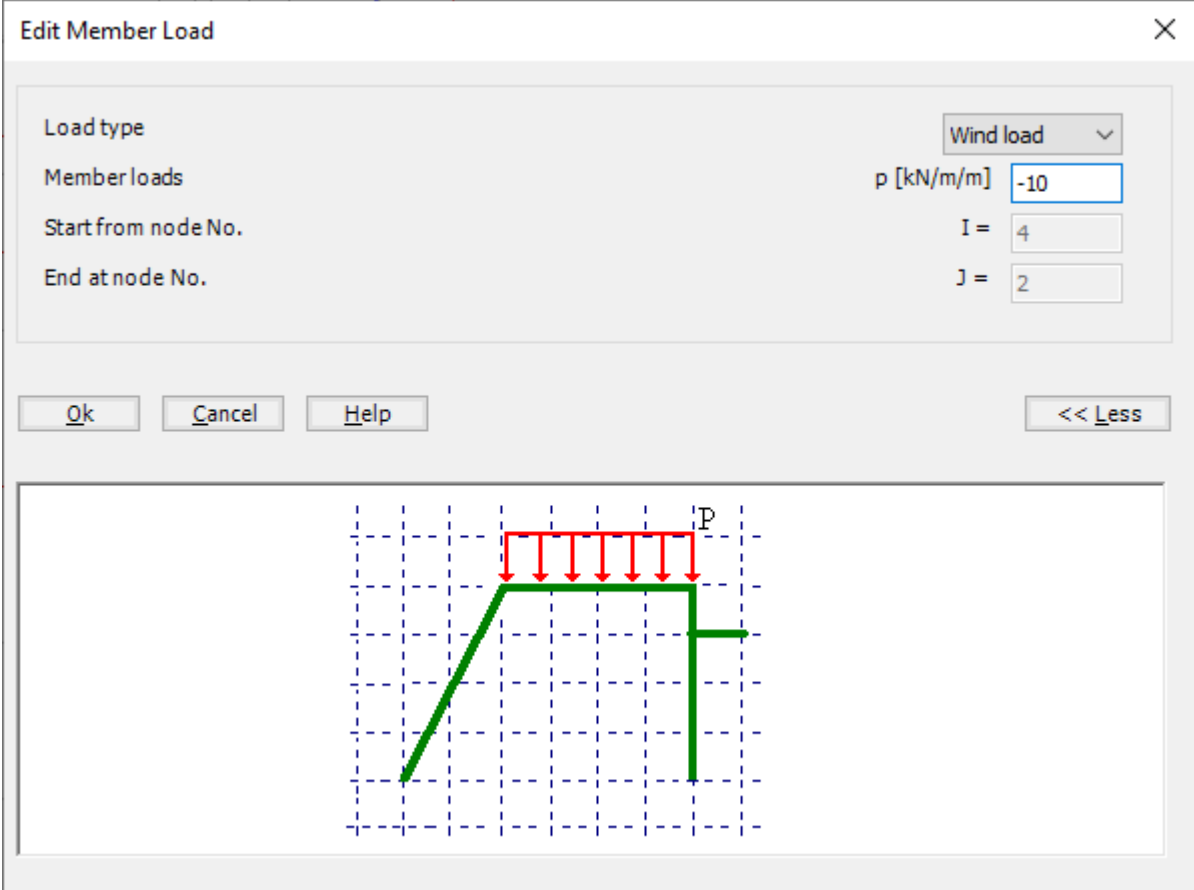

<span id="page-23-0"></span>Figure 11.22 "Edit Member Load" dialog box

## Example 11

| -B-Select Nodes                                  | ↓ Edit Nodal Load<br>X Remove Nodal Loads X, Remove Member Load   Member loads   Q Zoom Out   23 Move<br>對 Add Nodal Loads <b>A</b> Edit Member Load | <b>电</b> Nodal loads | Lacom In C Zoom Window / Zoom Upper Right / Zoom Lower Left<br>$\approx$<br>$\overline{\mathbf{R}}$<br>Zoom Upper Left<br>Close<br>Undo<br>Redraw<br><sup>1</sup> Original Size Zoom % 152 > Zoom Lower Right |                     |
|--------------------------------------------------|----------------------------------------------------------------------------------------------------|----------------------|----------------------------------------------------------------------------------------------------|---------------------|
|                                                  | Graphically                                                                                                    | In table             | Window<br>Close<br>Undo<br>Refresh<br>19.22.3.25.929.10 36.00<br>0.00                                                                                                    | $\hat{\phantom{a}}$ |
| <b>VITEY</b><br>72.00<br>60.00<br>48.00<br>36.00 |                                                                                                    |                      |                                                                                                    |                     |
| 24.00                                            |                                                                                                    |                      |                                                                                                    |                     |
| 12.00                                            |                                                                                                    |                      |                                                                                                    |                     |

Figure 11.23 "Loads" window after defining the uniform distributed load

After finishing the definition of load data, do the following two steps:

- Choose "Save" command from "File" menu in [Figure 11.21](#page-22-1) to save the load data
- Choose "Close" command from "File" menu in [Figure 11.21](#page-22-1) to close the "Loads" window and return to *ELPLA* main window.

Creating the project of the chimney with a hyperbolic shell wall is now complete. It is time to analyze this project. In the next section, you will learn how to use *ELPLA* for analyzing projects.

### <span id="page-25-0"></span>**5 Carrying out the calculations**

To analyze the problem, switch to "Solver" Tab, [Figure 11.24.](#page-25-1)

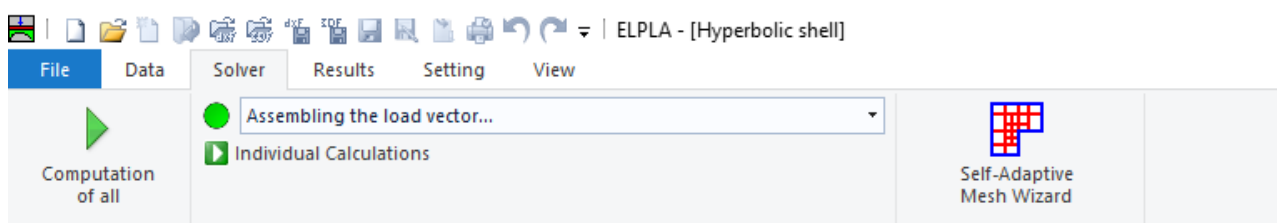

Figure 11.24 "Solver" Tab

<span id="page-25-1"></span>*ELPLA* will active the "Individual Calculations" list, which contains commands of all calculations. Commands of calculation depend on the used calculation method in the analysis. For this project, the items that are required to be calculated are:

- Assembling the load vector
- Assembling the slab stiffness matrix
- Solving the system of linear equations (band matrix)
- Determining deformation, internal forces, contact pressures

These calculation items can be carried out individually or in one time

#### **To carry out all computations in one time**

- Choose "Computation of all" command from "Solver" Tab window.

The progress of all computations according to the defined method will be carried out automatically with displaying Information through menus and messages.

#### **Analysis progress**

Analysis progress menu in [Figure 11.25](#page-25-2) appears in which various phases of calculation are progressively reported as the program analyzes the problem. In addition, a status bar down of the "Solver" Tab window displays Information about the progress of calculation.

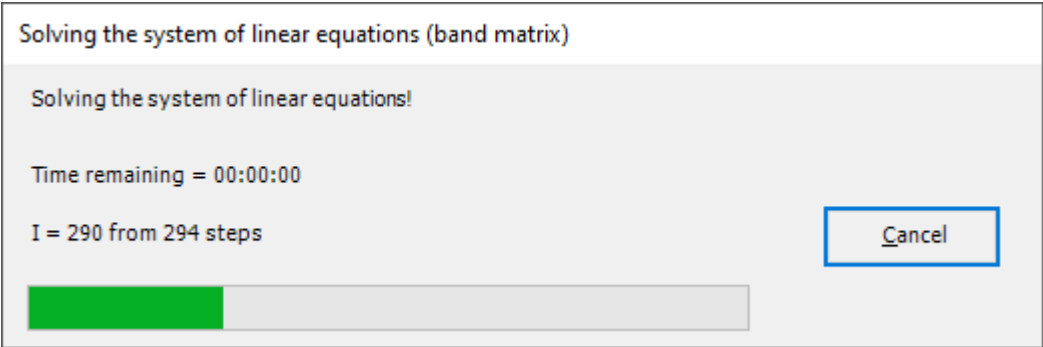

<span id="page-25-2"></span>Figure 11.25 Analysis progress menu

Example 11

## **Check of the solution**

Once the analysis is carried out, a check menu of the solution appears, [Figure 11.26.](#page-26-0) This menu compares between the values of actions and reactions. Through this comparative examination, the user can assess the calculation accuracy.

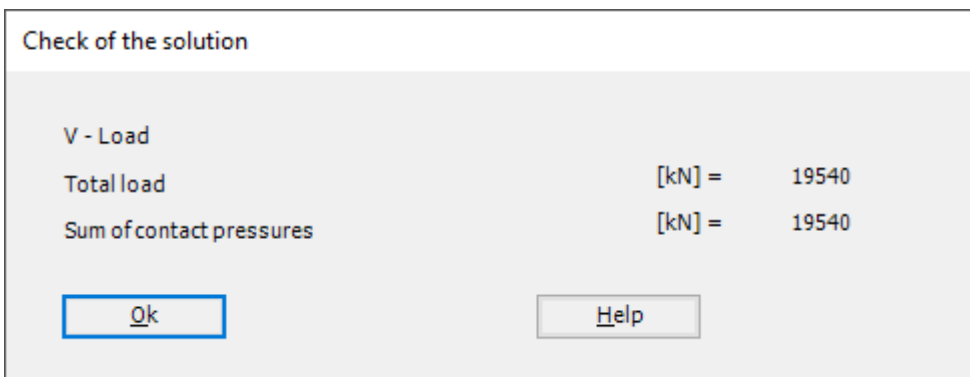

<span id="page-26-0"></span>Figure 11.26 Menu "Check of the solution"

Click "OK" button to finish analyzing the problem.

#### <span id="page-27-0"></span>**6 Viewing data and results**

*ELPLA* can display and print a wide variety of results in graphics, diagrams or tables through the "Results" Tab. To view the data and results of a problem that has already been defined and analyzed graphically, switch to "Results" Tab [\(Figure 11.27\)](#page-27-1).

| File 1<br>Data       | Results Setting<br>Solver | View                                                                                                    |                                                        |                                                                   |                                                                               |  |  |
|----------------------|---------------------------|----------------------------------------------------------------------------------------------------|--------------------------------------------------------|-------------------------------------------------------------------|-------------------------------------------------------------------------------|--|--|
| In Isometric Contour |                           | The Support Reactions<br>The Support Reactions<br># Result Values<br># Deformations<br>2 Punching Shear<br>Plan View Lines $\mapsto$ Distribution Curves $\chi^2$ Principal moments $\biguparrow$ Rotational shell Results $\cdot$ $\biguparrow$ Principal Stresses | peformation Vectors Principal Strains<br>Deformed Mesh | 開ける マー<br>Boring Logs/ Boring<br>Limit Depth Locations shell wall | 甴<br>自<br>Sections in Display Tables Display Tables<br>of Data v of Results v |  |  |

<span id="page-27-1"></span>Figure 11.27 "Results" Tab

The "Results" Tab contains the commands of drawing. These commands depend on the used calculation method in the analysis. For the current example, the commands for presenting the data and results are:

- Data in the plan
- Rotational shell results
- Supports reactions
- Sections in shell wall
- Display tables of data
- Display tables of results

To view the radial forces in the shell wall

- From "Rotational shell results" command in the "Results" menu, choose "In Plan" command. The following option box in [Figure 11.28](#page-27-2) appears
- In the "Distribution of Internal Forces" option box, select "Radial forces Nr" as an example for the results to be displayed
- Click "OK" button

The Results are now displayed as shown in [Figure 11.29.](#page-28-0)

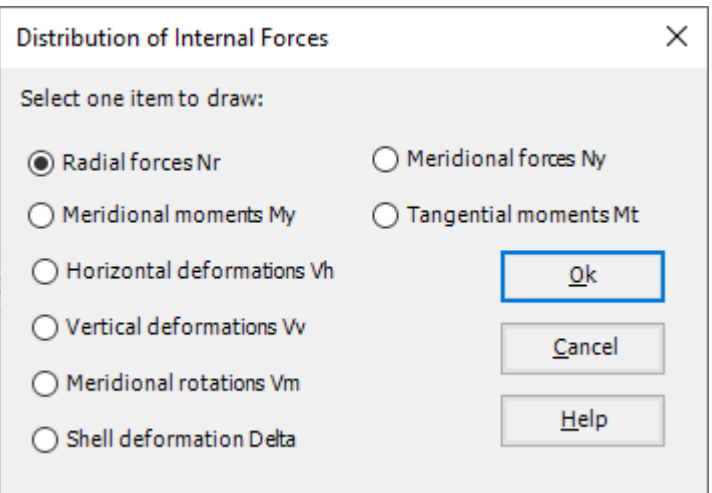

<span id="page-27-2"></span>Figure 11.28 "Distribution of internal forces" option box

## Example 11

| A.<br>喘喘<br>临淄园民富命り(1~<br>$\Box$<br>Solver<br>Setting<br>Data<br><b>Results</b><br>File                                                           | Graphic<br><b>RFT Details</b><br>Graphic<br>View                                                                                                    | ELPLA - [Hyperbolic chimney]                                                                                                    |                                                                          | $\Box$<br>$\times$<br>$\wedge$ 2 |
|----------------------------------------------------------------------------------------------------|----------------------------------------------------------------------------------------------------|----------------------------------------------------------------------------------------------------|--------------------------------------------------------------------------|----------------------------------|
| Ħ<br>Send to Send to Copy to the Send to ELPLA<br>Word Excel Clipboard -Section<br>Print<br>Print<br>Page<br>Setup<br>Preview<br>Print<br>Sending | $\Box$ Title<br>$\mathbb{S}$ Scale<br>Set Range # Page No.<br>L Axes<br>View Grouping<br>Options                                                                             | 200m Window / Zoom Upper Right / Zoom Lower Left<br><b>E</b> Zoom In<br>Q Zoom Out 22 Move<br>Zoom Upper Left<br>Zoom % 205 -<br><b>Q</b> Original Size $\frac{\Lambda}{\Omega}$ Viewing Angle $\searrow$ Zoom Lower Right<br>Window | ₹<br>$\overline{\mathbf{z}}$<br>Redraw<br>Close<br>٠<br>Refresh<br>Close |                                  |
| Radial forces Nr (3) $\times$                                                                                                    |                                                                                                    |                                                                                                    |                                                                          | ▼                                |
| $\overline{0}$ $\overline{OD[100m]}$                                                                                                    | Analysis of rotational shell<br>48.2<br>$\overline{r}$<br>8<br>587<br>$\frac{1}{2}$<br>Radial forces Nr [kN/m]<br>Max. Nr = 158.7 at node 10, Min Nr = -413.8 at node 2<br>4 |                                                                                                    |                                                                          | $\land$<br>٧                     |
| $\langle$<br>$r[m] = 165.76$ $z[m] = 46.76$                                                                                                    |                                                                                                    | <b>In</b>                                                                                                    |                                                                          | $\rightarrow$                    |

<span id="page-28-0"></span>Figure 11.29 Radial forces in shell wall

To view the vertical deformations of the chimney wall

- From "Rotational shell results" command in the "Results" menu, choose "In Plan" command. The following option box in [Figure 11.30](#page-29-0) appears
- In the "Distribution of Internal Forces" option box, select "Vertical deformations  $Vv$ " as an example for the results to be displayed
- Click "OK" button

The Results are now displayed as shown in [Figure 11.31.](#page-29-1)

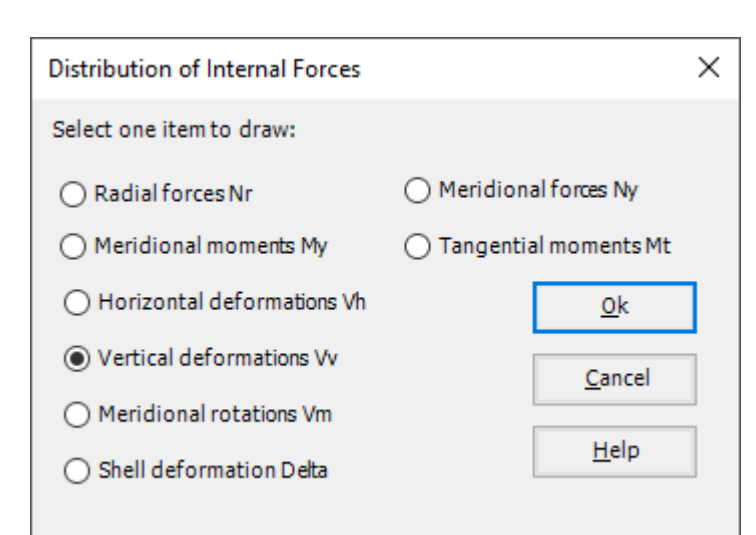

<span id="page-29-0"></span>Figure 11.30 "Distribution of internal forces" option box

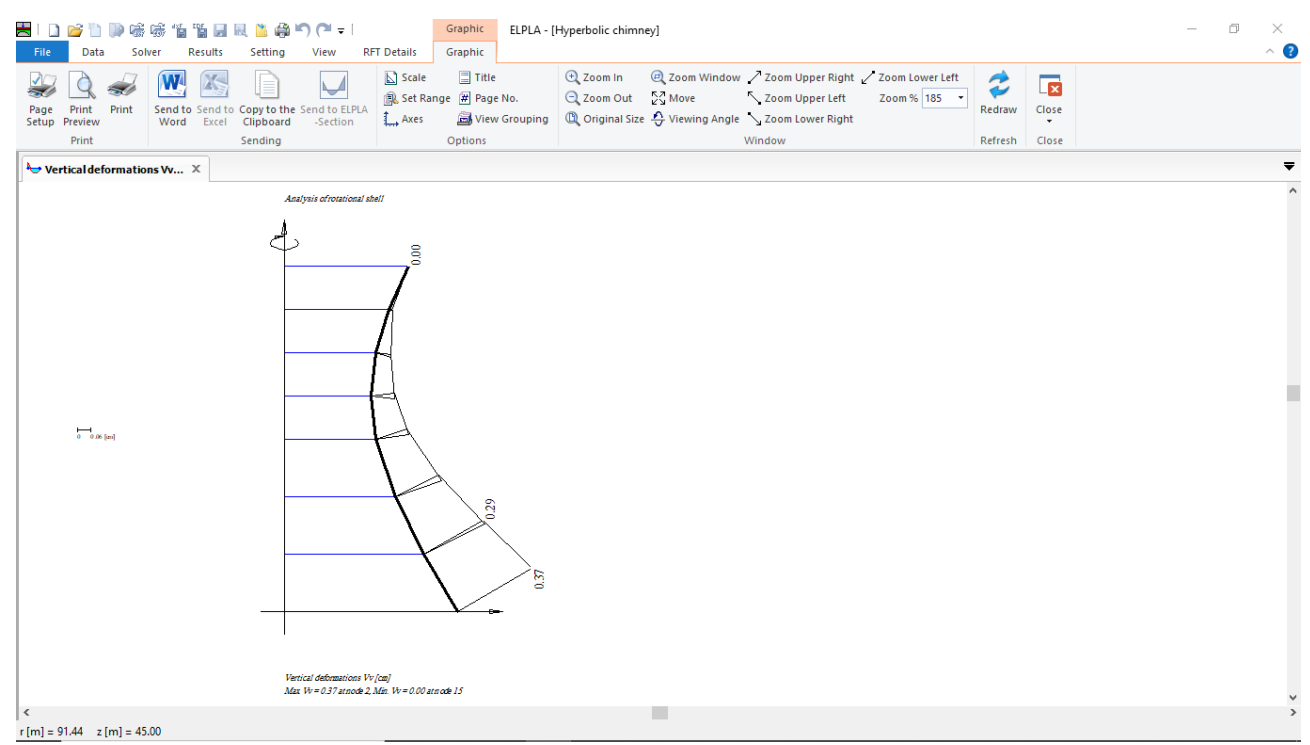

<span id="page-29-1"></span>Figure 11.31 Vertical deformations of the chimney wall

To view the slab thickness of the chimney

- Choose "Slab thickness" from "In Plan" command in "Data" menu. The following option box in [Figure 11.32](#page-30-0) appears
- Click "OK" button

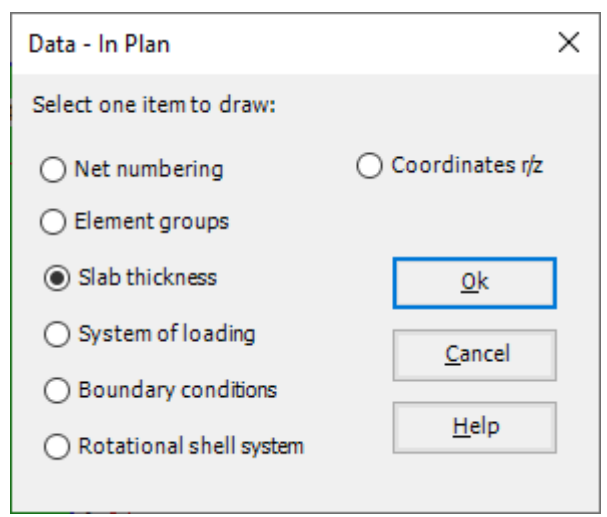

Figure 11.32 "Data – In Plan" option box

<span id="page-30-0"></span>To view the supports / boundary conditions on the FE-Net and any other data

- From "Options" menu in the "Graphic" tab, choose "View Grouping" command. The "View Grouping" check group box in [Figure 11.33](#page-30-1) appears
- In this check group box, check "Supports /Boundary Conditions" check box
- The user can choose any other data to be viewed
- Click "OK" button

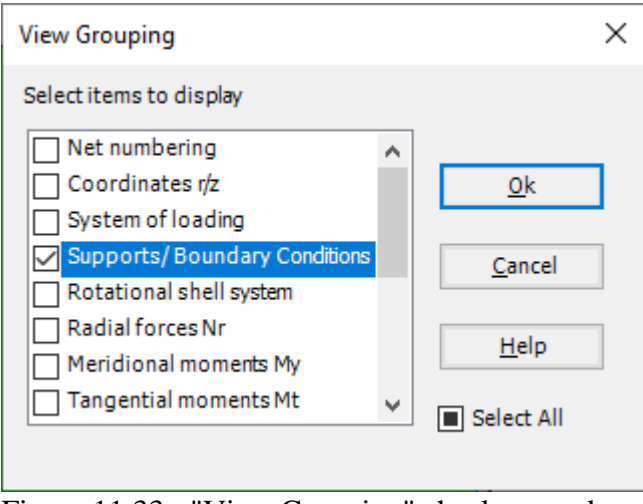

<span id="page-30-1"></span>Figure 11.33 "View Grouping" check group box

| Graphic<br>a ka<br>喘感<br><b>16 16 2 R</b> 11<br>a<br>$\blacksquare$<br>Graphic<br>Data<br>Solver<br><b>Results</b><br>Setting<br>View<br>File                                                                                                    |                                                                                                    |                                                                                                    | σ<br>$\times$<br>$\sim$ 0                      |
|----------------------------------------------------------------------------------------------------|----------------------------------------------------------------------------------------------------|----------------------------------------------------------------------------------------------------|------------------------------------------------|
| $\Box$ Title<br>$\sum$ Scale<br>X<br>l=<br>Set Range # Page No.<br>Send to Send to Copy to the Send to ELPLA<br>Word Excel Clipboard -Section<br>Print<br>Print<br>Page<br>L., Axes<br>View Grouping<br>Setup<br>Preview<br>Print<br>Sending<br>Options | <b>E</b> Zoom In<br>Q Zoom Out 22 Move<br>$\bigcirc$ Original Size $\bigcirc$ Viewing Angle $\searrow$ Zoom Lower Right<br>Window | 200m Window / Zoom Upper Right / Zoom Lower Left<br>$\rightarrow$<br>$\blacktriangleright$<br>Zoom Upper Left<br>Zoom % 117 *<br>Redraw<br>Refresh | $\overline{\mathbf{z}}$<br>Close<br>٠<br>Close |
| $\mathbb{F}$ Slab thickness (7) $\times$                                                                                                    |                                                                                                    |                                                                                                    | ≂                                              |
| Analysis of rotational shell<br>0.24<br>0.24<br>0.24<br>$pt=0.24[m]$<br>0.24<br>0.24<br>Slab thickness [m]<br>$\,$ $\,$                                                                                                    | 0.24<br>0.24<br>$-35.55$<br>ь.<br>8630                                                                                            |                                                                                                    | $\land$<br>٧<br>$\,$                           |
| $r[m] = 131.44$ $z[m] = 40.49$                                                                                                    | ٠                                                                                                    |                                                                                                    |                                                |

Figure 11.34 Slab thickness with the load system